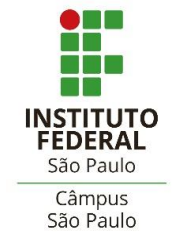

# DOCUMENTOS EXTENSÃO

# GUIA 002

**Instrução para Avaliadores de Projetos de Extensão**

**Coordenadoria de Extensão Coordenadoria de Projetos de Extensão**

> SERVIDORES RESPONSÁVEIS **Alexandre Galdino Sobrinho Lucimara Del Pozzo Basso**

> > VERSÃO **N.2 – Dezembro/2022**

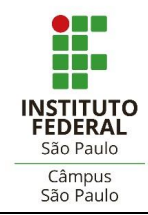

DOCUMENTOS **EXTENSÃO** – GUIA **002**

# **SUMÁRIO**

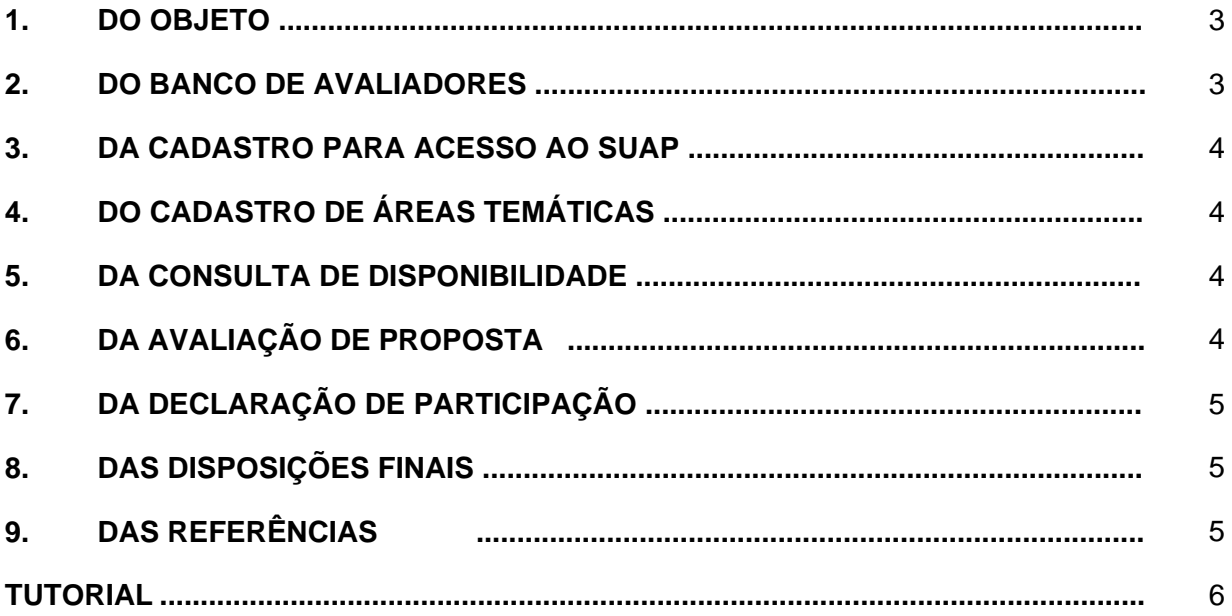

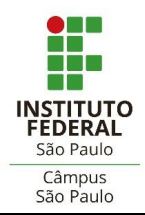

#### COORDENADORIA DE EXTENSÃO **COORDENADORIA DE PROJETOS DE EXTENSÃO**

DOCUMENTOS **EXTENSÃO** – GUIA **002**

#### **1. DO OBJETO**

1.1. A presente instrução traz **orientações para avaliadores de projetos de extensão** para atuação em processos de seleção de projetos submetidos em editais do **Câmpus São Paulo do IFSP**.

#### **2. DO BANCO DE AVALIADORES**

- 2.1. A Coordenadoria de Extensão (CEX), vinculada à Diretoria de Pesquisa, Extensão e Pós-Graduação (DPE), é o órgão que gerencia o **Banco de Avaliadores de Projetos de Extensão** do Câmpus São Paulo.
- 2.2. O Banco de Avaliadores é composto por servidores de instituições públicas de ensino superior, selecionados mediante chamada pública.
- 2.3. São **requisitos** que devem ser atendidos pelo avaliador:

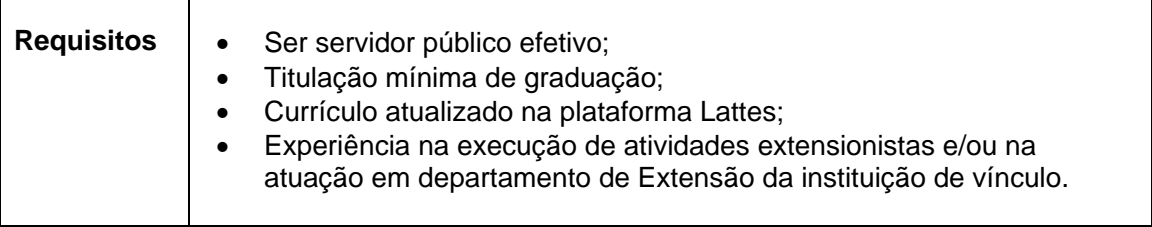

2.4. São **atribuições** do avaliador de projeto de extensão:

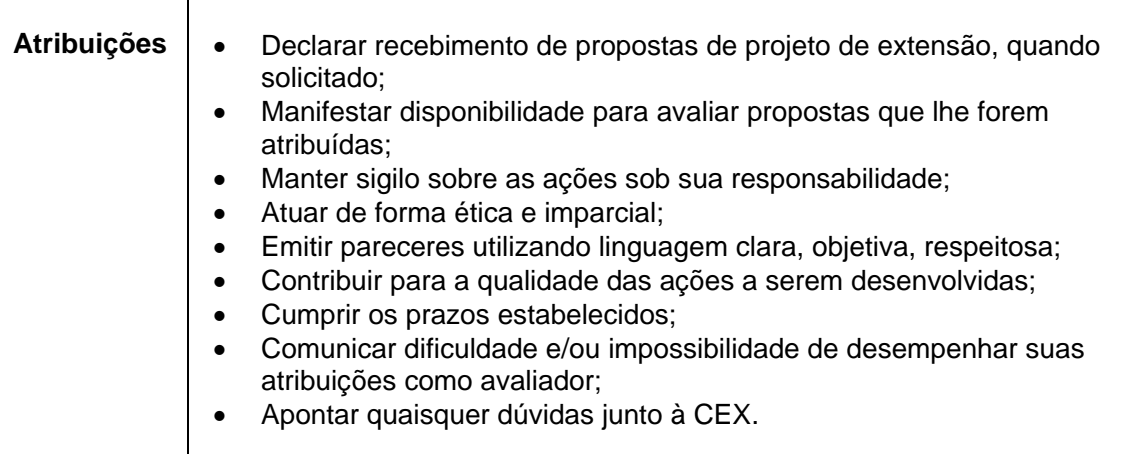

- 2.5. O avaliador que não cumprir com suas atribuições, ou não possuir disponibilidade de avaliar por **dois processos seletivos seguidos** ou **três intercalados,** será excluído do Banco de Avaliadores.
- 2.6. O Banco de Avaliadores possui vigência de dois anos, sendo a participação do avaliador prorrogável por igual período, mediante manifestação de interesse do mesmo.

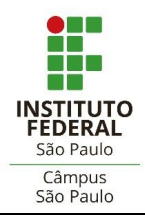

DOCUMENTOS **EXTENSÃO** – GUIA **002**

#### **3. DOS CADASTRO PARA ACESSO AO SUAP**

- 3.1. O Sistema Unificado de Administração Pública (SUAP) é o repositório oficial para registro das avaliações de projetos de extensão do IFSP.
- 3.2. O avaliador que for **servidor do IFSP** não necessitará de cadastro, pois já possui acesso institucional ao sistema.
- 3.3. O avaliador **externo ao IFSP** deverá ativar seu cadastro no SUAP (tutorial anexo).

#### **4. DO CADASTRO DE ÁREAS TEMÁTICAS**

- 4.1. O avaliador deverá cadastrar no SUAP as **áreas temáticas** de seu interesse (tutorial anexo).
- 4.2. As áreas temáticas cadastradas deverão ter afinidade com sua formação acadêmica e experiência profissional.

#### **5. DA CONSULTA DE DISPONIBILIDADE**

- 5.1. O avaliador será **consultado pela CEX,** via e-mail, a respeito de sua disponibilidade em participar do processo de avaliação vigente.
- 5.2. O avaliador terá o prazo de **48 horas** para resposta.

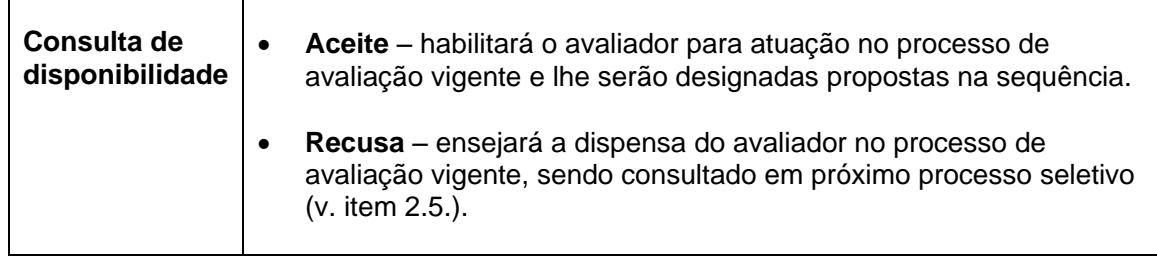

#### **6. DA AVALIAÇÃO DE PROPOSTA**

6.1. O avaliador receberá notificação automática do SUAP em seu e-mail de cadastro informando a existência de proposta(s) destinada(s) à sua avaliação.

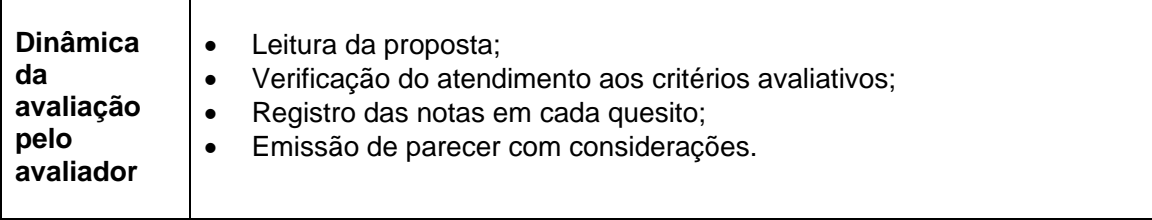

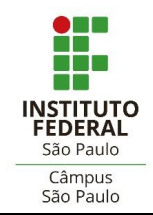

DOCUMENTOS **EXTENSÃO** – GUIA **002**

- 6.2. O avaliador poderá, preventivamente, redigir o parecer em um documento à parte e, na sequência, copiá-lo e registrá-lo no sistema, a fim de evitar-se eventuais problemas técnicos na hipótese de digitação direta no SUAP.
- 6.3. O prazo para realização da avaliação será de até **10 (dez) dias corridos** (salvo determinação diferente da CEX).

#### **7. DA DECLARAÇÃO DE PARTICIPAÇÃO**

- 7.1. O avaliador receberá **declaração de participação** como avaliador de projeto de extensão referente ao(s) projeto(s) avaliado(s) no respectivo edital de referência, constando a(s) área(s) temática(s) afins e a quantidade de projetos de extensão avaliados.
- 7.2. O avaliador poderá emitir sua declaração no SUAP assim que concluir a respectiva avaliação (tutorial anexo).

#### **8. DAS DISPOSIÇÕES FINAIS**

- 8.1. O avaliador deve comunicar à CEX qualquer ocorrência de indisponibilidade e/ou problema técnico identificado no SUAP que interrompa ou impeça o acesso ou o registro das avaliações.
- 8.2. Na ocorrência de eventual problema técnico para acesso ao SUAP, o processo de avaliação será conduzido por meio de procedimento alternativo a ser orientado pela CEX.
- 8.3. A CEX estará disponível para maiores orientações e sanar dúvidas relativas ao processo de avaliação através do e-mail: [cex.spo@ifsp.edu.br](mailto:cex.spo@ifsp.edu.br) .

#### **9. DAS REFERÊNCIAS**

IFSP – Instituto Federal de Educação, Ciência e Tecnologia de São Paulo. **Manuais IFSP**. São Paulo: IFSP, 2021. Disponível em: https://manuais.ifsp.edu.br/books/atividades-deextens%C3%A3o/chapter/avalia%C3%A7%C3%A3o-de-projetos-de-extens%C3%A3o. Acesso em: 08 dez. 2022.

\_\_\_\_\_. **Portaria nº 2.968, de 24 de agosto de 2015**. Regulamento das Ações de Extensão do IFSP. Disponível em: https://www.ifsp.edu.br/component/content/article/84-assuntos/extensao/993 normas-e-manuais. Acesso em: 08 dez.2022.

> **Coordenadoria de Extensão Coordenadoria de Projetos de Extensão IFSP – Câmpus São Paulo**

COORDENADORIA DE EXTENSÃO **COORDENADORIA DE PROJETOS DE EXTENSÃO** 

DOCUMENTOS **EXTENSÃO** – GUIA **002**

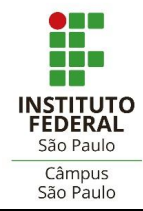

**TUTORIAL**

# **AVALIAÇÃO DE PROJETOS DE EXTENSÃO NO SUAP**

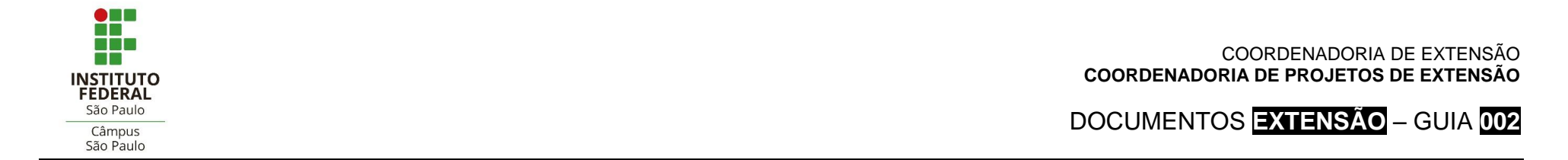

#### **1. COMO REALIZAR O PRIMEIRO ACESSO DO AVALIADOR EXTERNO NO SUAP**

- Acessar o SUAP pelo link enviado para seu e-mail;
- Digitar o **número de seu CPF** nos campos de "Matrícula" e "CPF", seguindo o formato orientado na tela.

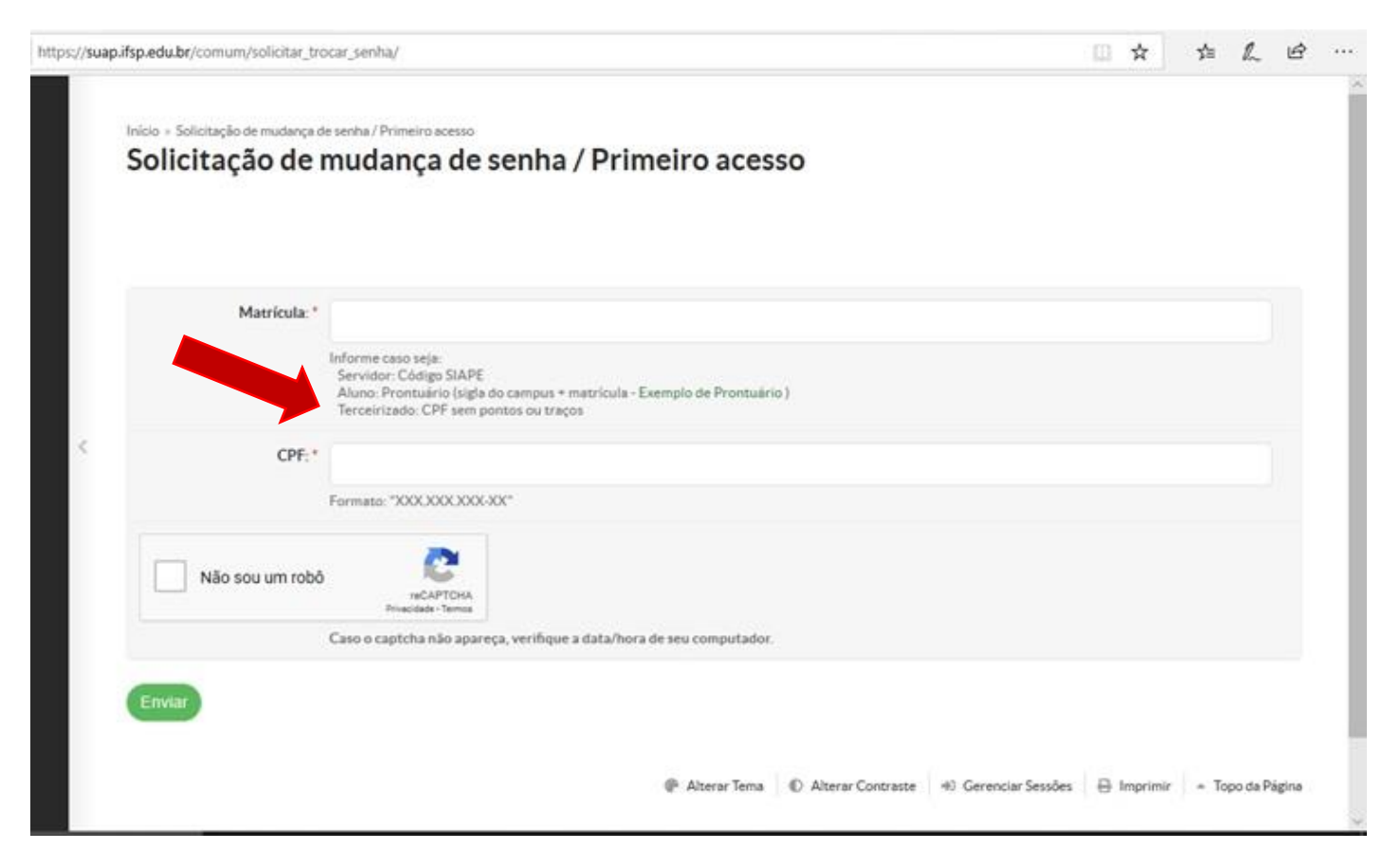

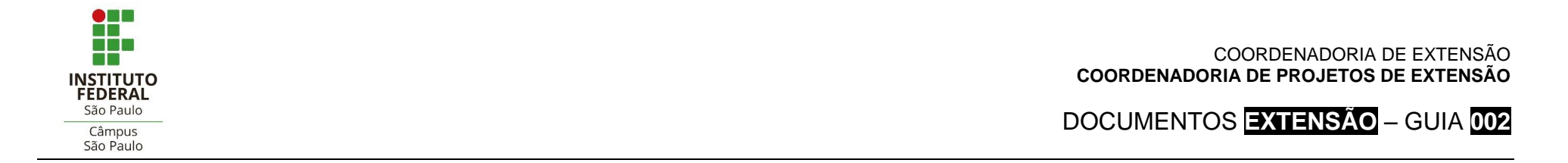

#### **2. COMO EFETUAR LOGIN NO SUAP**

Ativado o cadastro, os acessos subsequentes do avaliador externo serão através do CPF nos campos "Usuário" e "Senha".

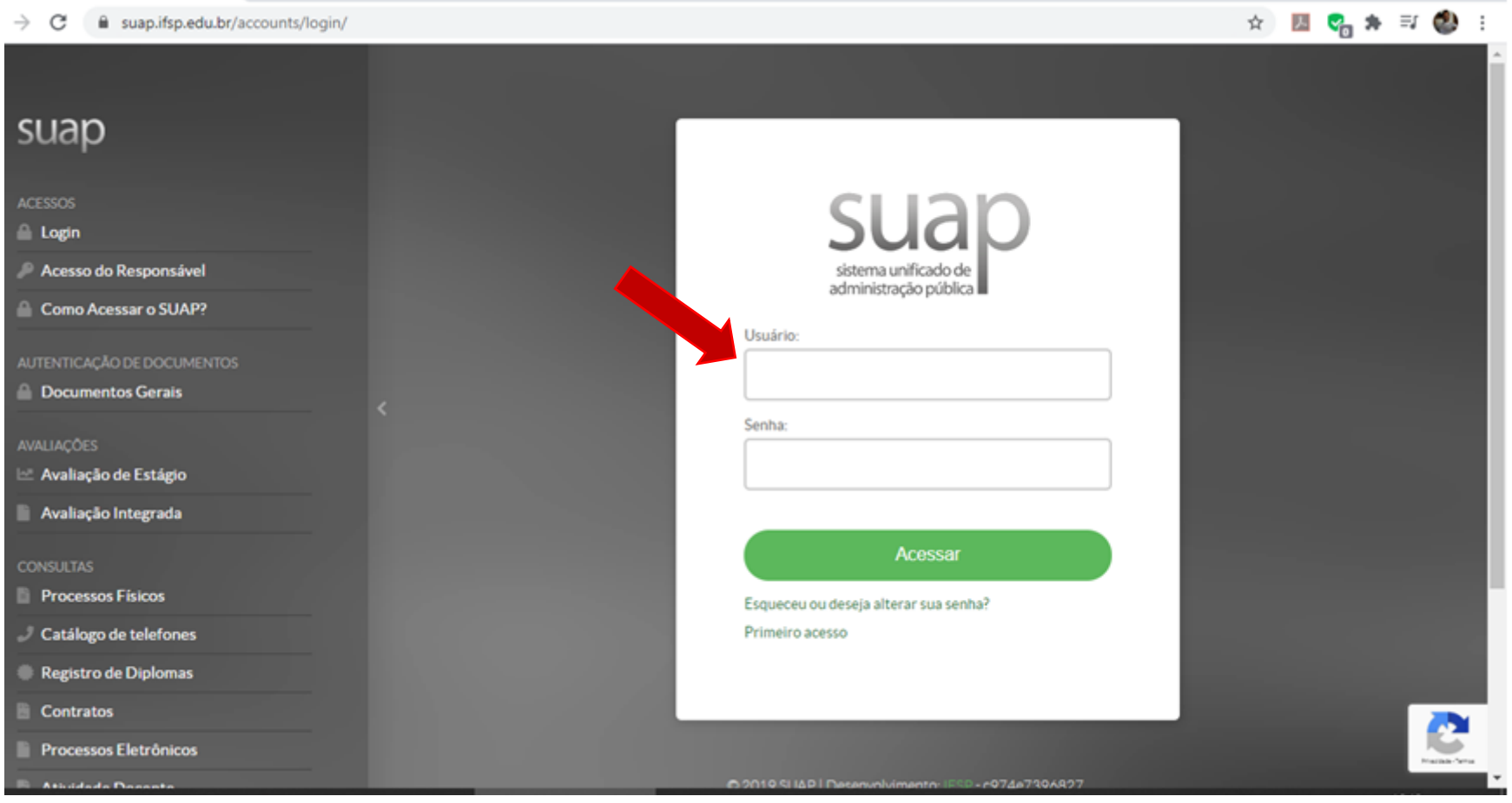

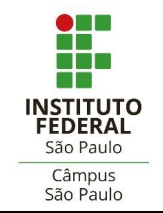

### **3. COMO CADASTRAR AS ÁREAS TEMÁTICAS**

No menu à esquerda da tela, ir em "Extensão" > "Projetos" > **"Áreas Temáticas de Seu Interesse"**. Clicar em **"Selecionar".**

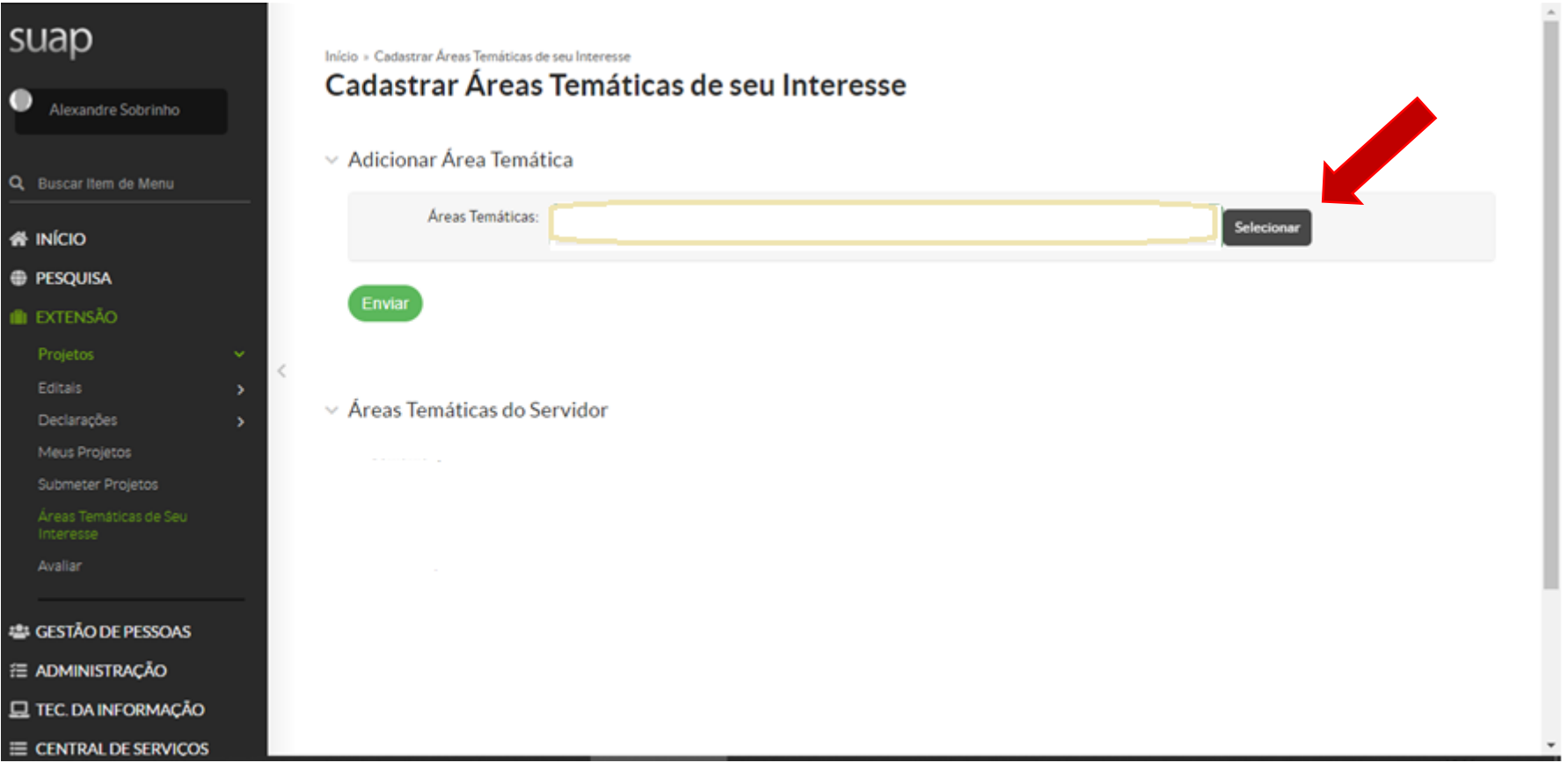

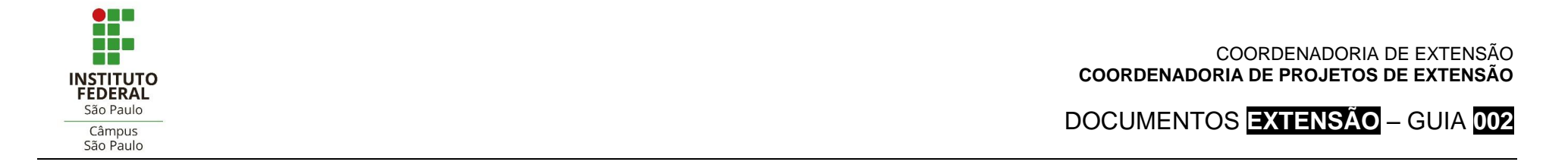

Selecionar todas as áreas temáticas ou somente aquelas que possuir afinidade.

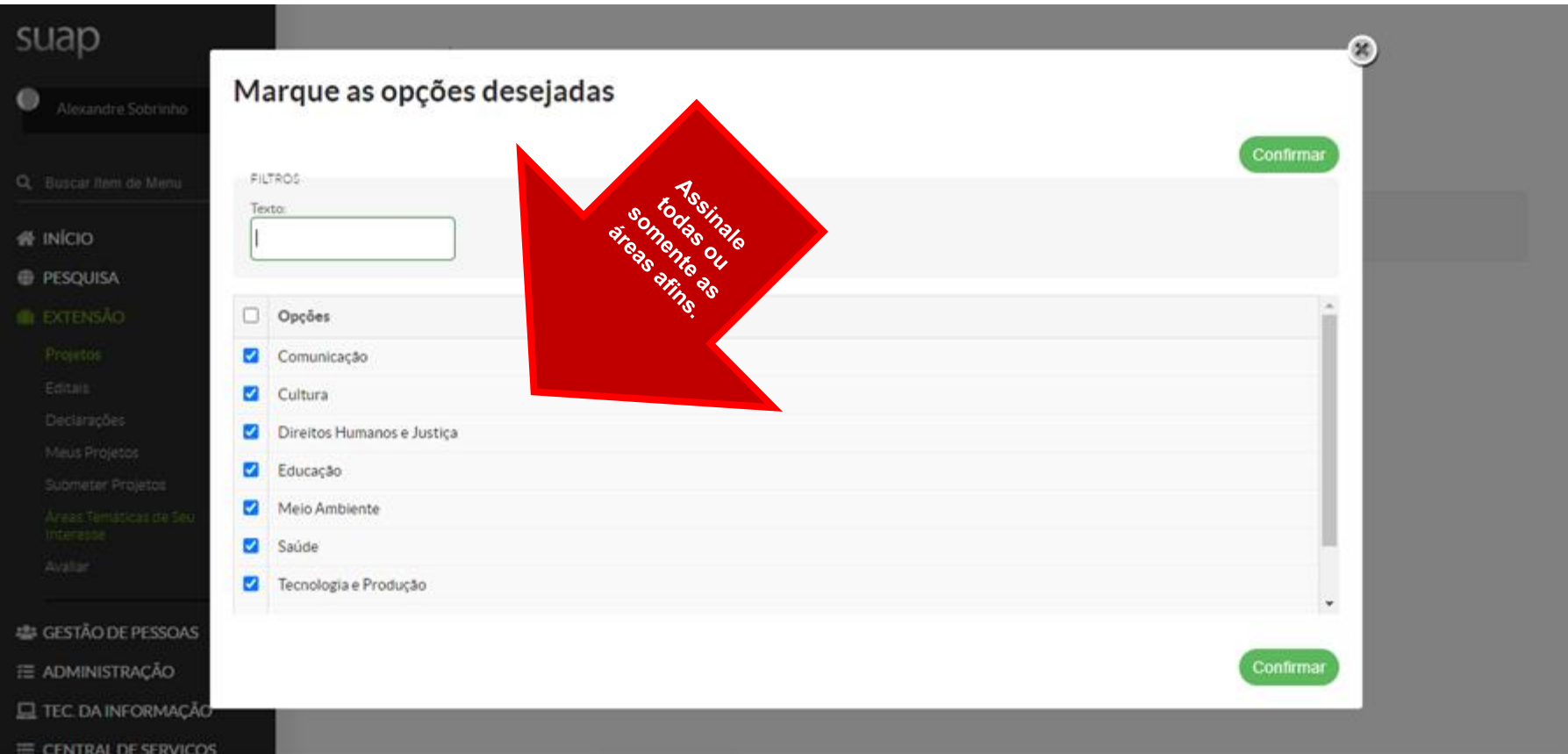

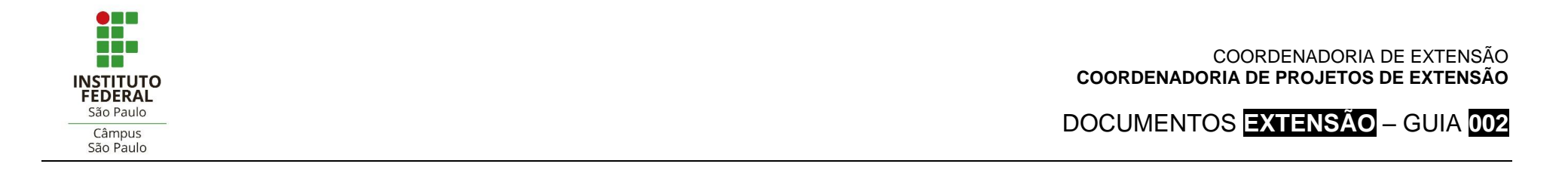

Concluir o procedimento clicando em "Enviar". As áreas temáticas selecionadas serão exibidas.

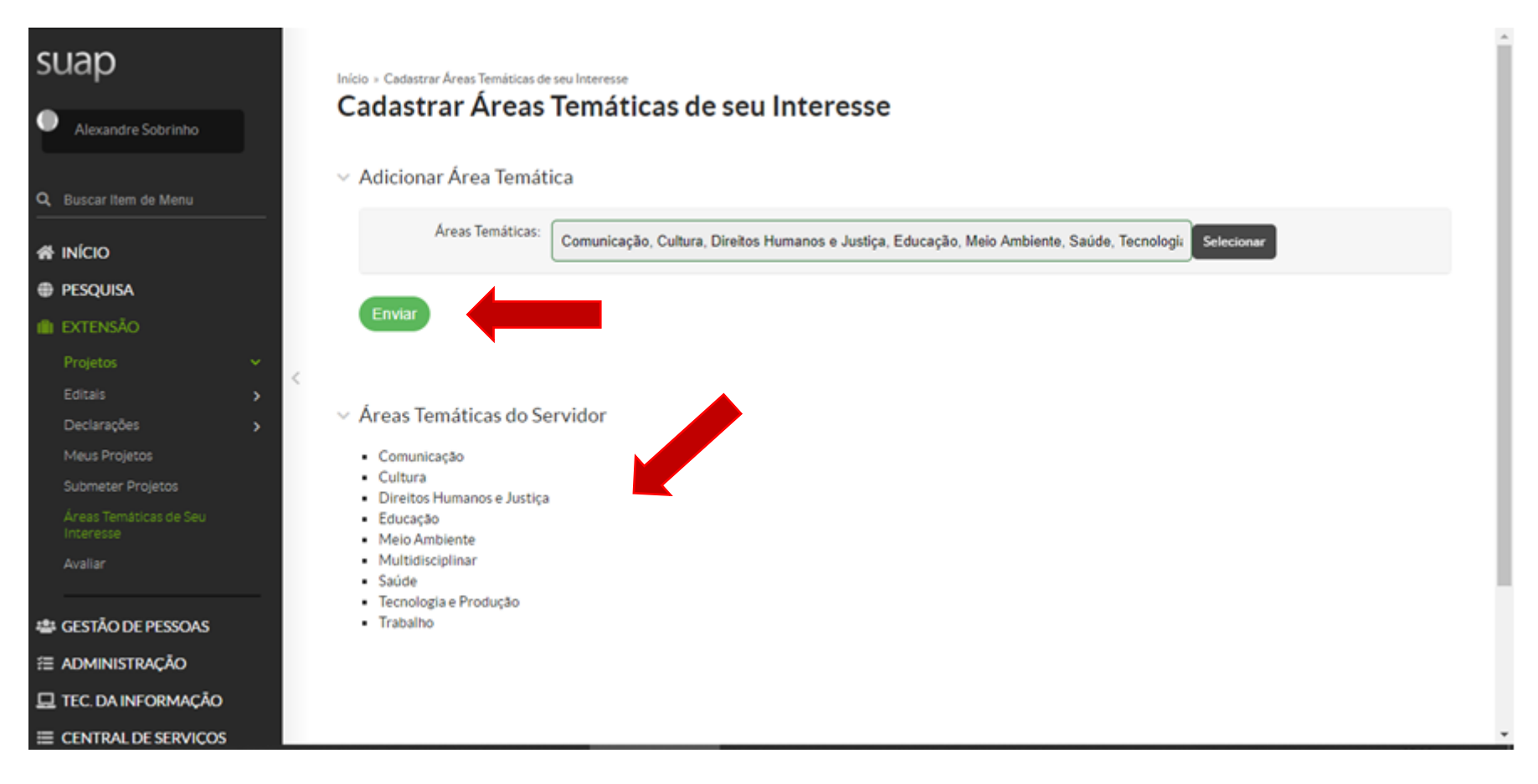

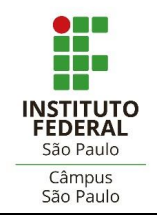

#### **4. COMO ACESSAR PROPOSTAS PARA AVALIAÇÃO**

- No menu esquerdo, clicar em "Avaliar".
- Na tela "Editais em Avaliação", a proposta a ser avaliada deverá ser buscada na linha do edital em que o projeto foi submetido, estará acessível no *link* da última coluna (sigla do câmpus).

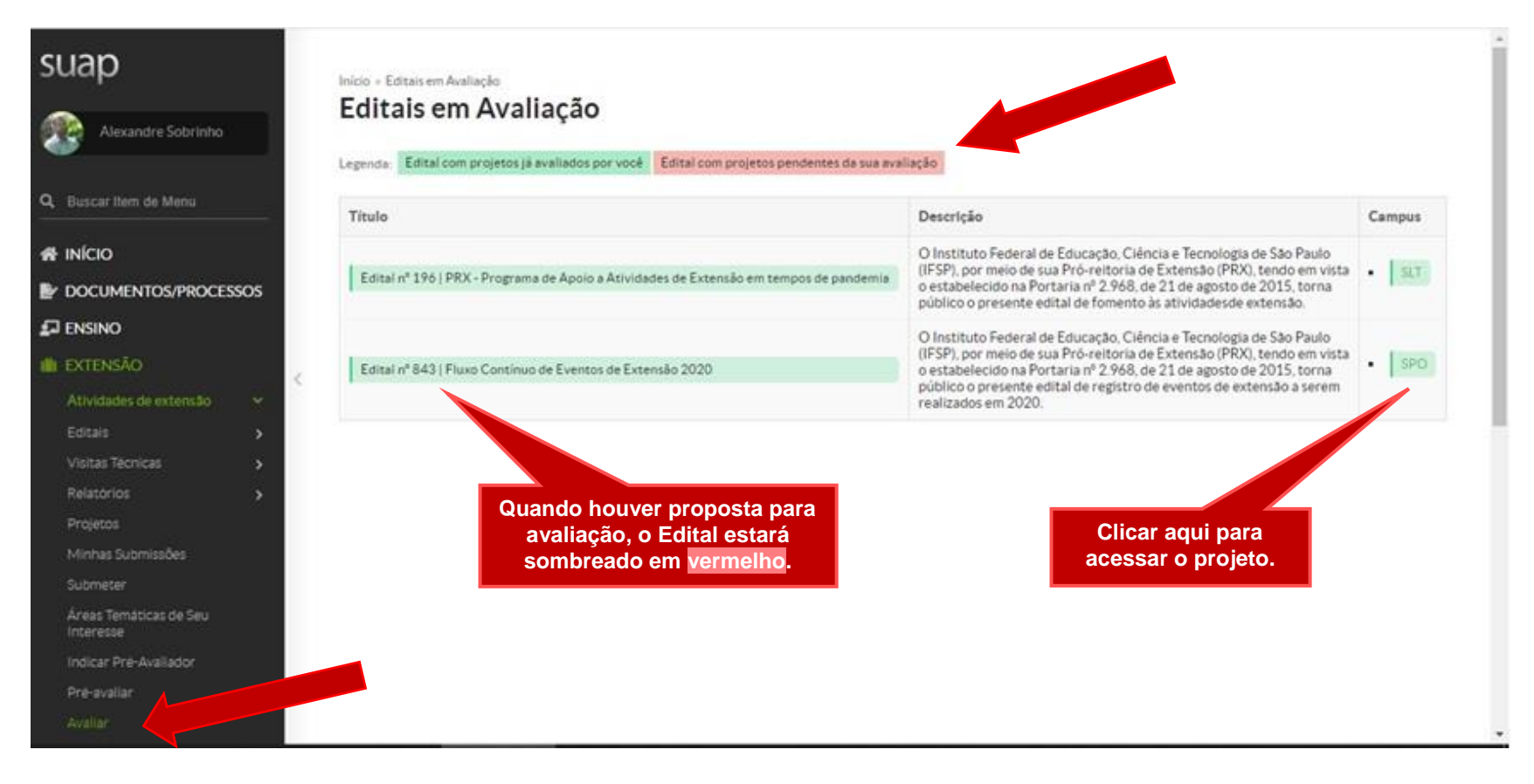

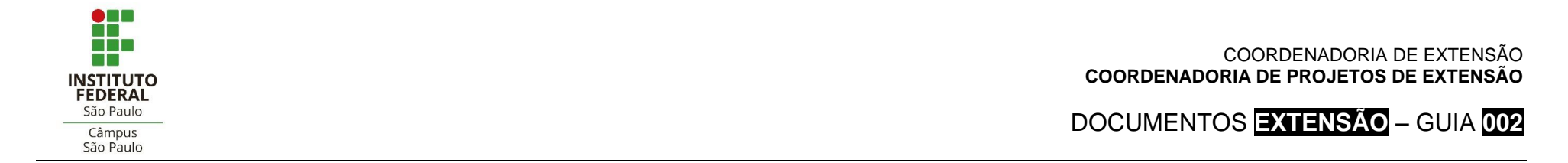

### **5. COMO REGISTRAR A AVALIAÇÃO**

 Na sequência dos passos acima, a tela seguinte mostrará a identificação do(s) projeto(s) disponíveis e, para cada um, na última coluna à esquerda ("Opções"), os comandos **"Avaliar"**, **"Visualizar"** e **"Imprimir"**.

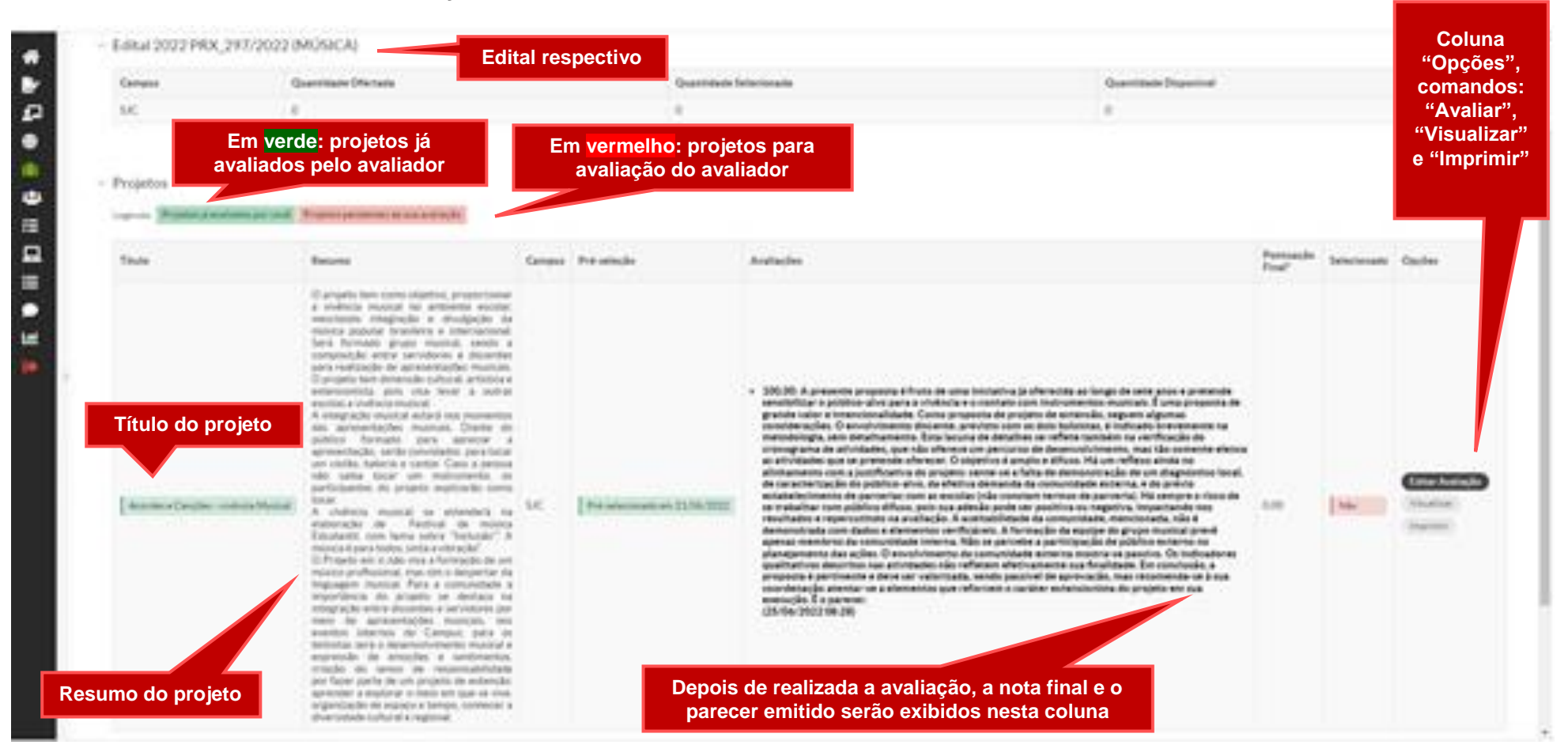

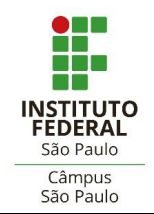

F

Е 西

M

臣

#### COORDENADORIA DE EXTENSÃO **COORDENADORIA DE PROJETOS DE EXTENSÃO**

DOCUMENTOS **EXTENSÃO** – GUIA **002**

 O avaliador deverá atribuir notas a cada quesito avaliado, de acordo com os limites determinados para cada um deles, disponibilizados em intervalos de meio ponto.

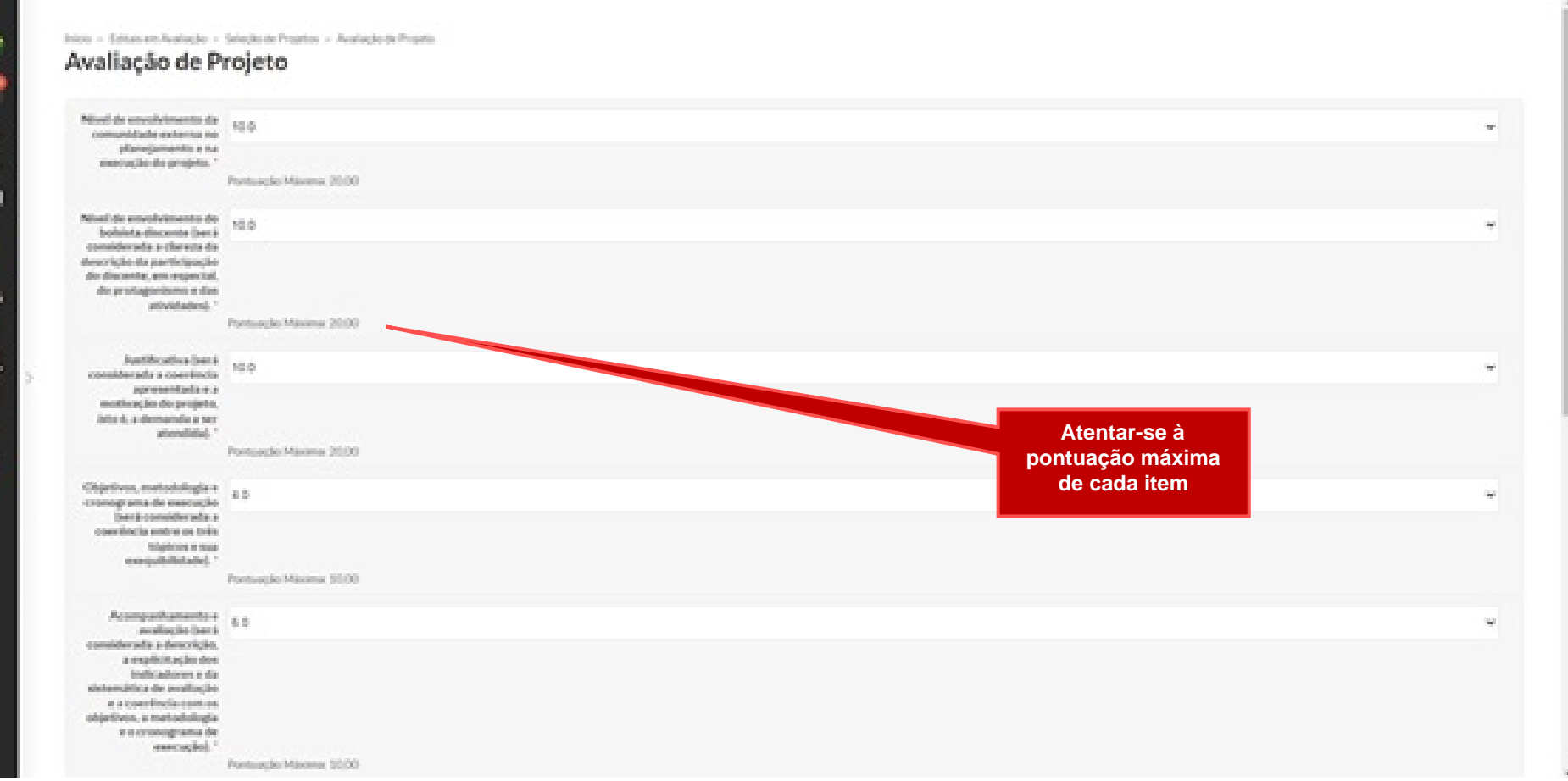

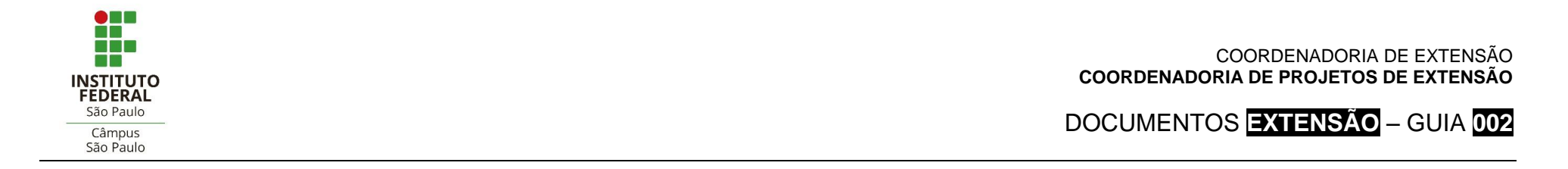

 Depois de atribuir notas a cada critério avaliativo, o avaliador deverá registrar um parecer, justificando a avaliação dada e as notas atribuídas. Por fim, enviar a avaliação.

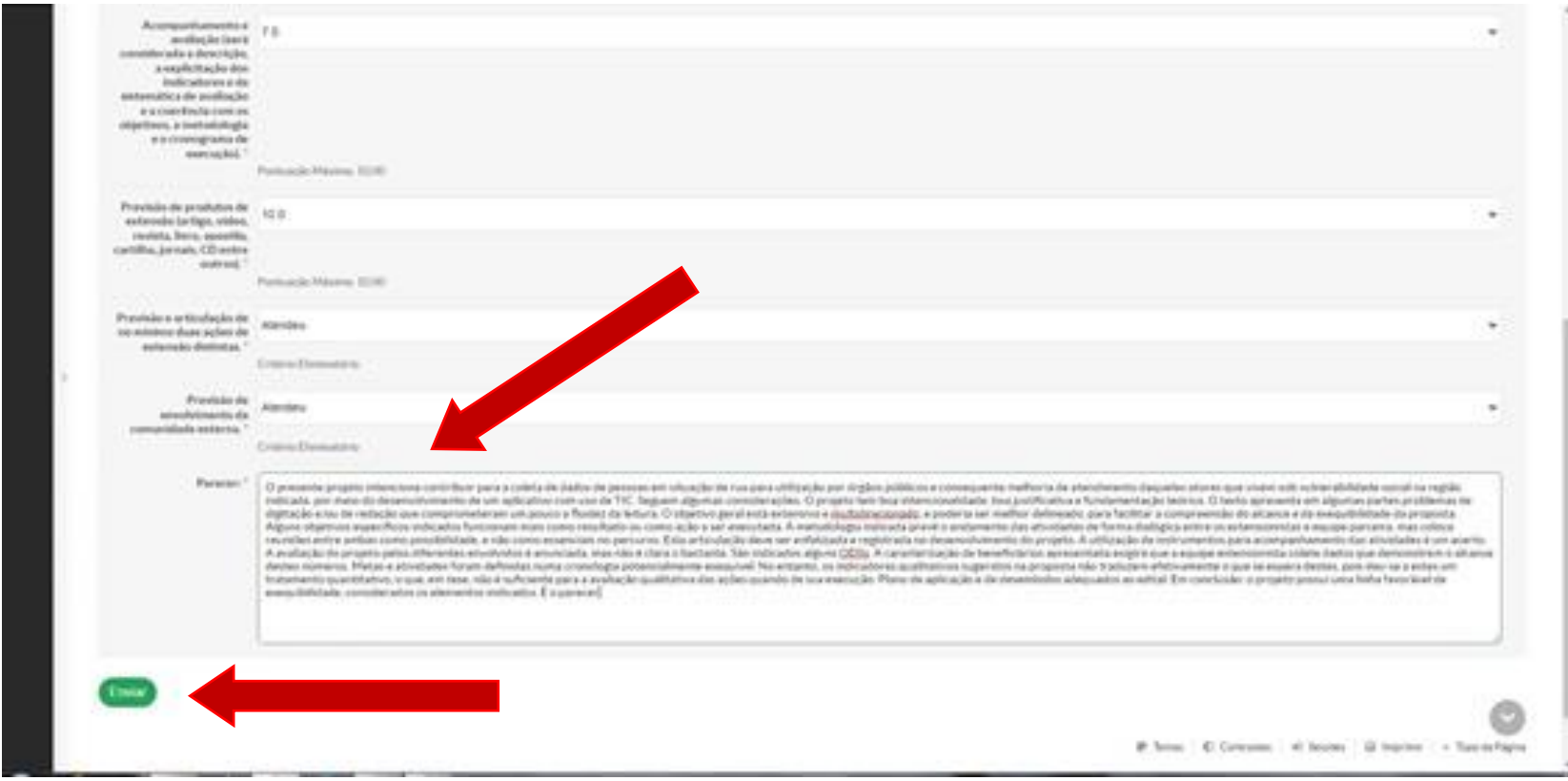

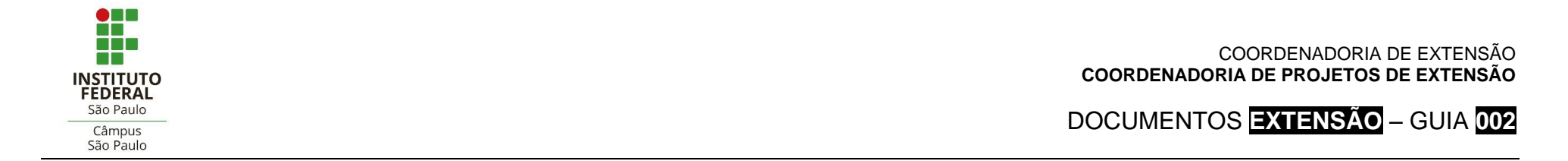

## **6. COMO EMITIR DECLARAÇÃO DE PARTICIPAÇÃO COMO AVALIADOR**

- No menu à esquerda da tela, ir em "Extensão" > "Projetos" > **"Declarações"** > "**Avaliador de Projetos**";
- Clicar no botão "Declaração" que constar à direita da mesma linha do respectivo edital do projeto avaliado. Salvar ou imprimir.

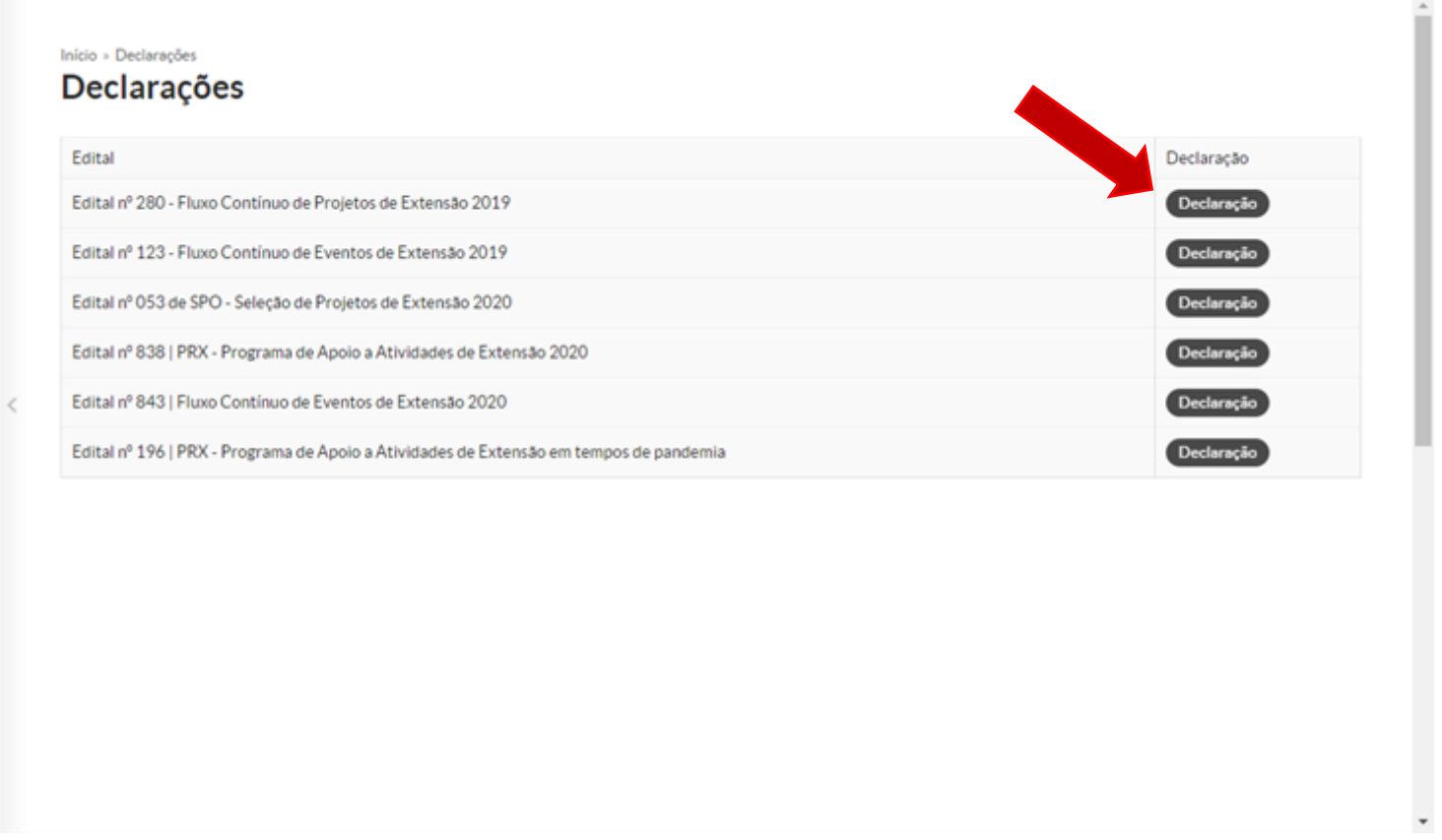